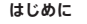

お買い求めの iMac をはじめて起動すると、「設定アシスタント」が Mac の設定手順を ご案内します。表示される説明に従って、Wi-Fi ネットワークへの接続、ほかの Mac または Windows コンピュータからのデータの転送、iMac のユーザアカウントの設定 が簡単にできます。

Apple ID でログインすれば、App Store、iTunes Store、オンラインの Apple Store で買い物したり、「メッセージ」や「FaceTime」でメッセージをやり取りしたりする こともできます。また、iCloud を自動的に設定して、「メール」、「連絡先」、 「カレンダー」などのアプリケーションからアクセスすることもできます。Apple ID をまだお持ちでない場合でも、「設定アシスタント」で無料で簡単に作成できます。

## **デスクトップに親しむ**

デスクトップは、iMac のあらゆるファイルにアクセスし、あらゆる操作を実行できる 場所です。上部にあるメニューバーには、ワイヤレス接続のステータスを含むさまざまな 情報が表示されます。下部にある Dock には、よく使うアプリケーションを置いておく ことができます。Dock から「システム環境設定」を開いて、デスクトップをはじめとする iMac のさまざまな設定を好みに合わせて変更することもできます。「Finder」アイコン をクリックして開けば、すべてのファイルとフォルダにすばやくアクセスできます。

# <u>:</u>Finder システム: Wi-Fi メニュー 「ヘルプ」 環境設定 ステータス バー メニュー EERREE **NESE** <u>i laale</u> <u>iara</u> **MOTOD DE LA PIRPOR DE** Dock **RESPONDED TO THE TILE ( )**

### **iCloud**

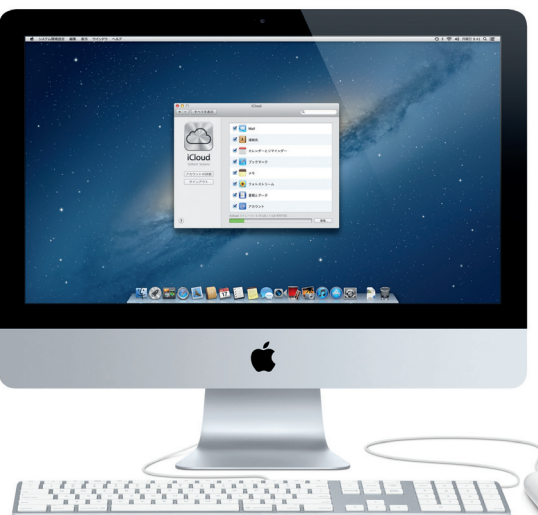

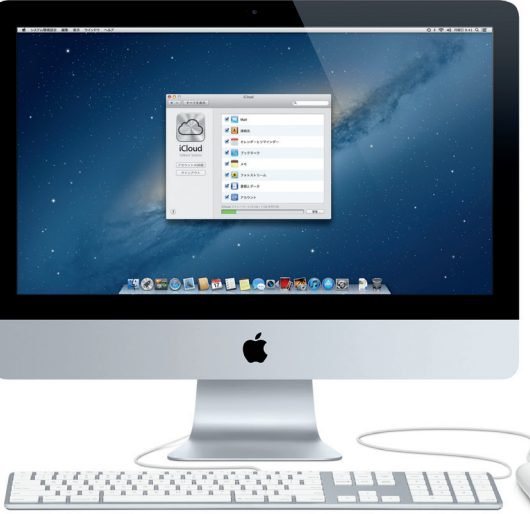

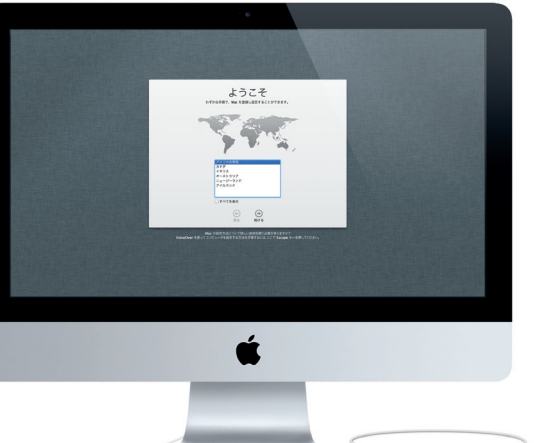

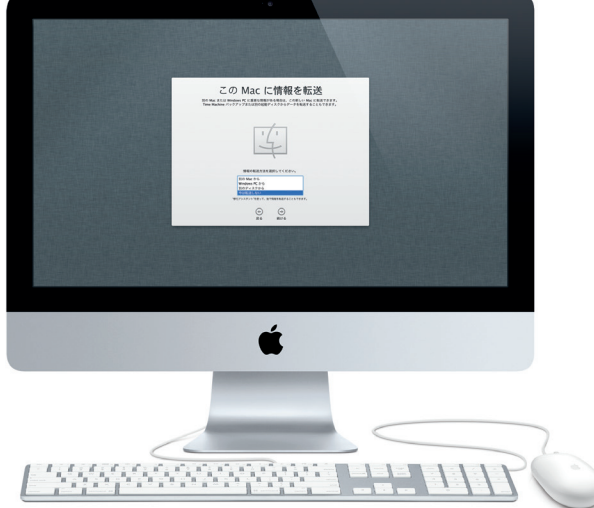

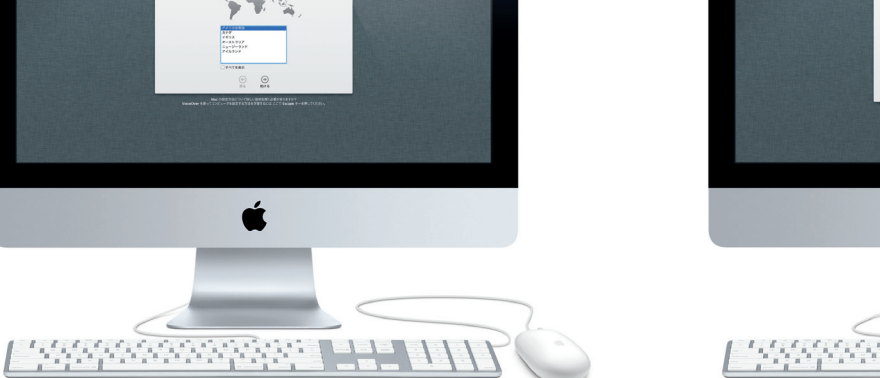

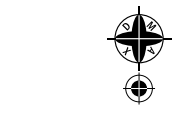

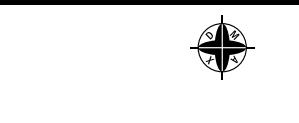

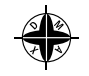

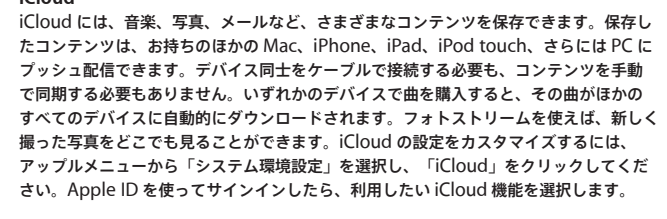

## *C* Launchpad

## **お引っ越し**

ほかの Mac や Windows コンピュータから新しい iMac に、書類、メール、写真、音楽、 ムービーなどのファイルを簡単に移すことができます。新しい iMac をはじめて起動した ときに、手順が案内されます。表示される説明に沿って操作するだけで引っ越し完了です。

## **ようこそ iMac へ。あなたの新しいコンピュータをご紹介します。**

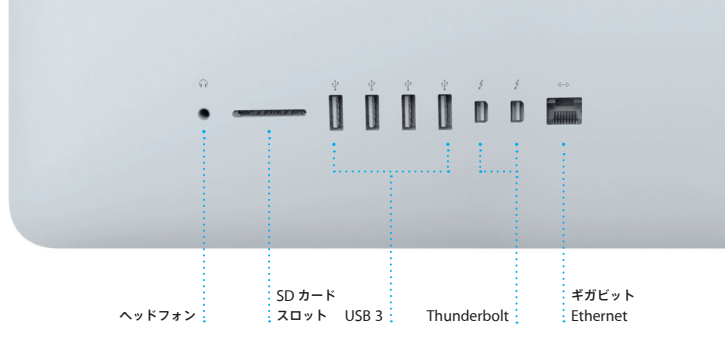

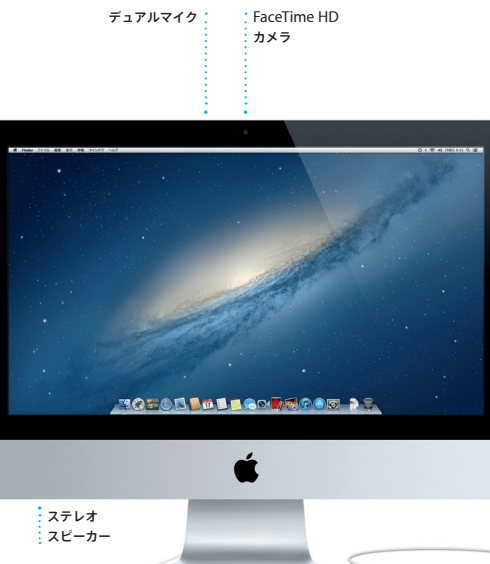

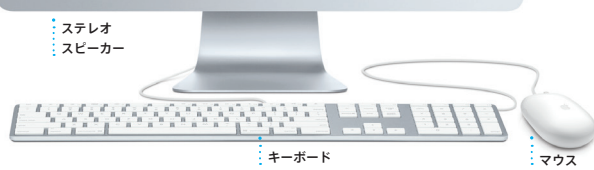

**Hello.**

クイックスタートガイド

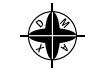

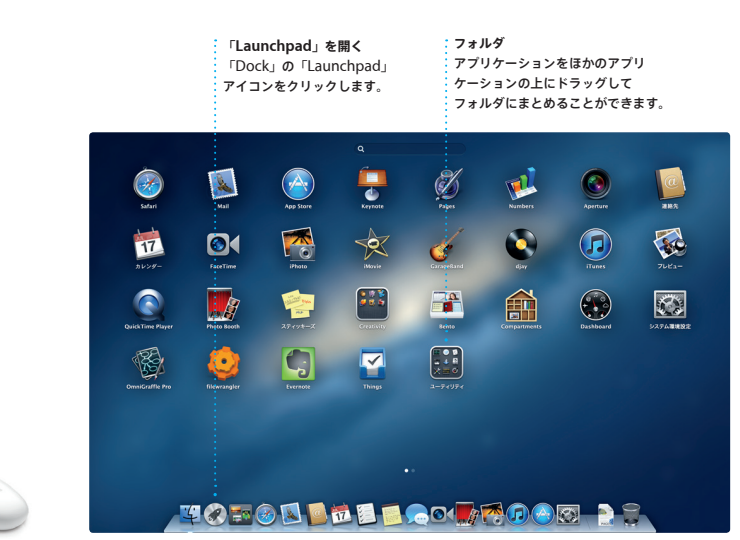

「Launchpad」は、Mac にインストール が表示されます。そこで、アプリケーション されているすべてのアプリケーションの を好きな順序に並べ替えたり、 フォルダ ホームです。まずは「Dock」の 「Launchpad」アイコンをクリックしてみ ます。Mac App Store からアプリケー ましょう。開いているウインドウが消えて、 ションをダウンロードすると、自動的に フルスクリーンにすべてのアプリケーション 「Launchpad」に表示されます。

にまとめたり、Mac から削除したりでき

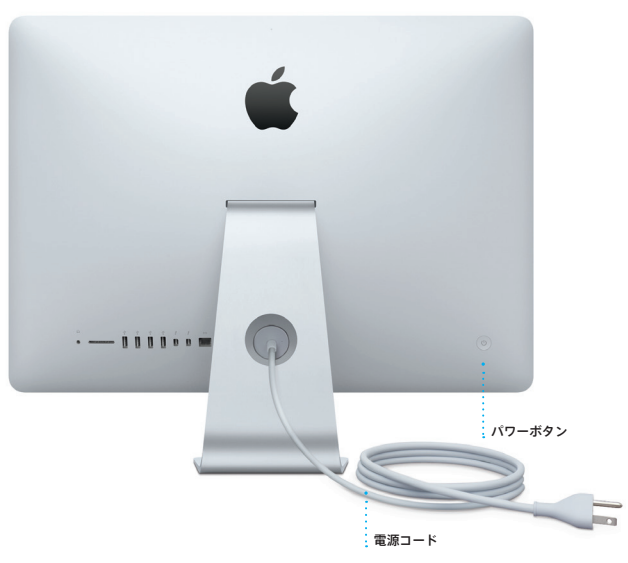

 $i=13-2-26$  ⊥ $+i=11:46$   $i=19270$  R1\_J034-6831-A\_D7i\_QS\_.indd 1-9 13-2-26 ⊥ $+i=11:46$  13-2-26 ⊥ $+i=13-22$  13-2-26 ⊥ $+i=13-22$  13-2-26 ⊥ $+i=13-22$  13-2-26 ⊥ $+i=13-22$  13-2-270 R1\_J034-6831-A\_D7i\_QS\_indd 1-9 13-25 13-25 14 1-9 1

 $\frac{1}{1-\frac{1}{2}}\frac{1}{1-\frac{1}{2}}\left( \frac{1}{1-\frac{1}{2}}\right) ^{2}$ 

<u>and</u> a

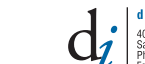

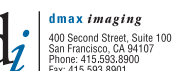

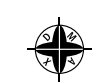

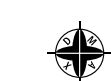

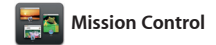

「Mission Control」を使えば、Mac で を集めた「Dashboard」が表示されます。 今何をしているかが一目瞭然。「Dock」 そのどれかをクリックすれば一番手前に の「Mission Control」アイコンをクリック 表示されます。「Mission Control」は すると、デスクトップがズームアウトして、 Mac の管制センターです。現在の状況を 現在開いているすべてのアプリケーション 確認し、1 回のクリックで目的の場所に のすべてのウインドウ、すべてのフルスク 移動できます。 リーンアプリケーション、そしてウィ ジェットと呼ばれるミニアプリケーション

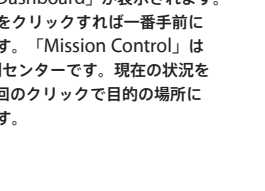

**「Mission Control」を開く Dashboard** 「Dock」の「Mission Control」 左上に表示され、クリックす アイコンをクリックします。 るだけでアクセスできます。

**デスクトップスペースを増やす** 上部の列の右側にある「+」 ボタンをクリックすると、新しい 作業スペースを追加できます。

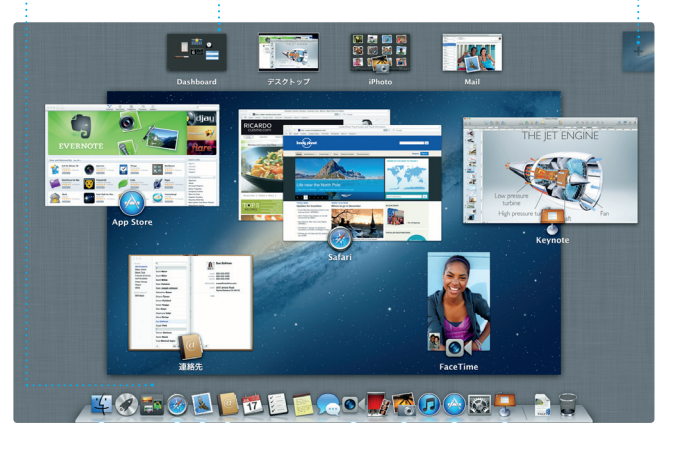

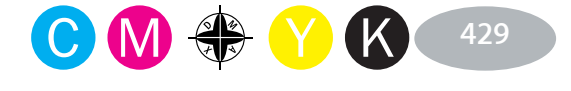

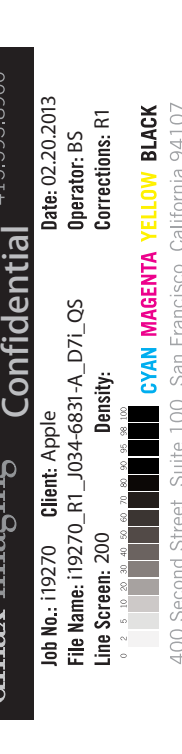

Apple

 $\overbrace{\hspace{25mm}}^{}$ 

 $\frac{1}{2} \left( \frac{1}{2} \right) \left( \frac{1}{2} \right) \left( \frac$ 

**Contract Contract Contract** 

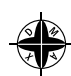

て開いたら、好きなサイトをすばやく簡単 内を上下にスクロールできます。Web に見て回ることができます。Web アドレス ページをツイートしたり、Facebook に をすぐに見つけることができます。

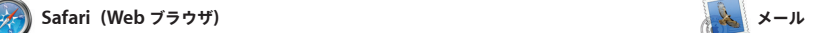

 $\sim$   $\sim$   $\sim$   $\sim$ 

Dock で「Safari」アイコンをクリックし マウス上で 1 本の指を使って Web ページ または検索用語どちらをスマート検索 公開したり、「メール」や「メッセージ」 フィールドに入力しても、探しているもの を使って共有したいときは「共有」ボタン をクリックします。

**CONTRACTOR** 

「メール」を使えば、お使いのすべての メールアカウントを 1 つの受信ボックス しんだど)に対応しています。 さらに、 で管理できます。インターネットに接続し iCloud で利用できる無料の me.com メール ていないときでもメールを読むことができ、 アカウントも使えます。まずは「メール」 余計な広告が表示されることもありま を開いてみましょう。「設定アシスタント」 せん。ほとんどのメール標準規格(POP3、 が設定手順をご案内します。 IMAP など)と、一般的なメールサービス

(Gmail、Yahoo! メール、AOL メール

## **iTunes**

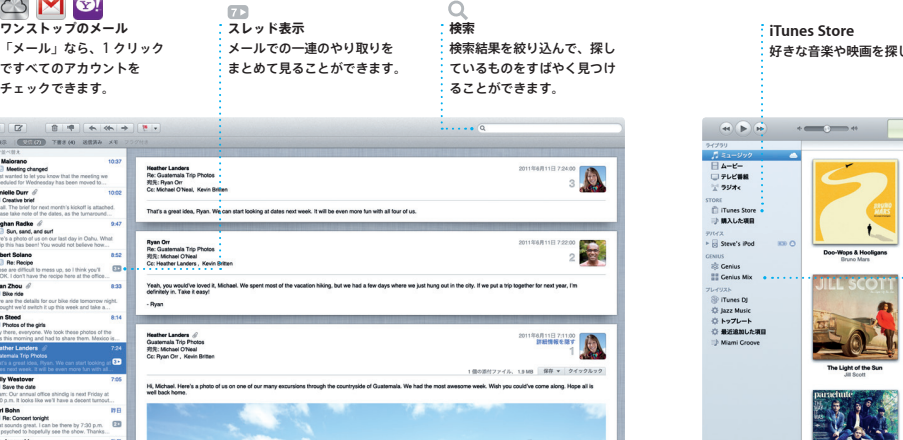

Mac App Store は、Mac 用のアプリケー に同じアプリケーションをインストール ションを探すには最高の場所です。ゲーム でき、アプリケーションの再ダウンロード からソーシャルネットワーキング、仕事向 も可能です。アプリケーションや OS X が けまで、幅広い種類のアプリケーションを アップデートされたときは Mac App ダウンロードできます。しかも、1 回の Store が知らせてくれるので、いつでも クリックで新しいアプリケーションを 最新バージョンを利用できます。「Dock」 「Launchpad」にインストール。 個人 の「Mac App Store」アイコンをクリック 使用であれば、認証済みのすべての Mac して、さっそくチェックしてみましょう。

「iTunes」でデジタル音楽やビデオを 整理して、Mac で楽しみましょう。 iTunes Store では、音楽、映画、テレビ App をチェックすることもできます。 番組、ブックなどを購入できます。

「iTunes」から App Store にアクセス して、iPad、iPhone、iPod touch 用の

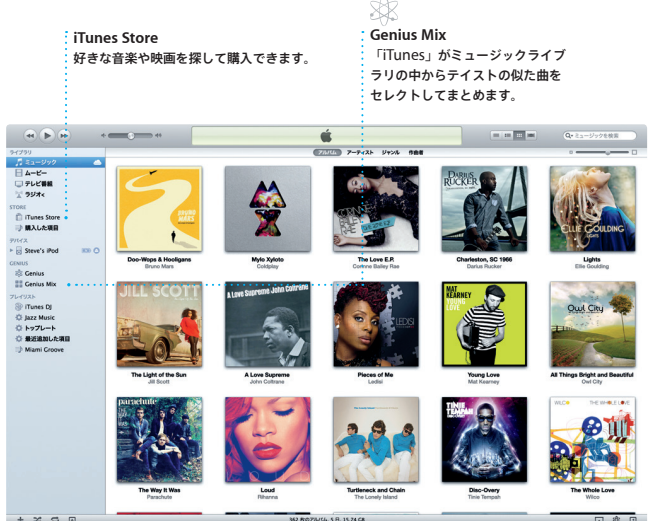

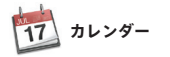

コンピュータをお使いになる前に、このガイド、および「この製品についての重要なお知 らせ」に記載されている安全性に関する情報をよくお読みください。

忙しいスケジュールは「カレンダー」で 「連絡先」アプリケーションの連絡先情報 管理。複数のカレンダーを作って、プライ から簡単作成。送った後は、だれが返事を ことができます。1 つのウインドウにすべて 使えば、すべてのデバイスでカレンダーを のカレンダーを表示することも、見たいカ 自動的にアップデートしたり、カレンダー レンダーだけを表示することもできます。 をほかの iCloud ユーザと共有したりでき

ベート用、学校用、仕事用に使い分ける くれたかがすぐに分かります。iCloud を 会議などへの出席依頼を送りたいときは、 ます。

**iPhoto**

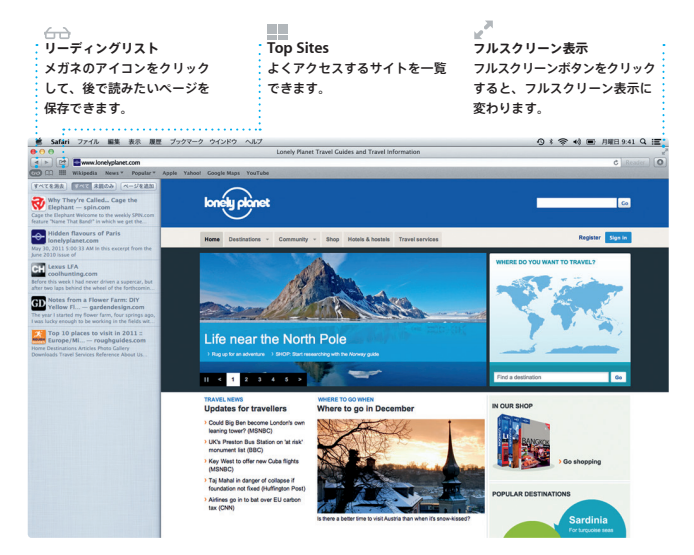

**作成** 写っている人ごとに写真を―― ブック、カード、カレンダー を作成できます。 **人々** 整理できます。 **イベント** イベントをダブルクリックし て写真をブラウズできます。

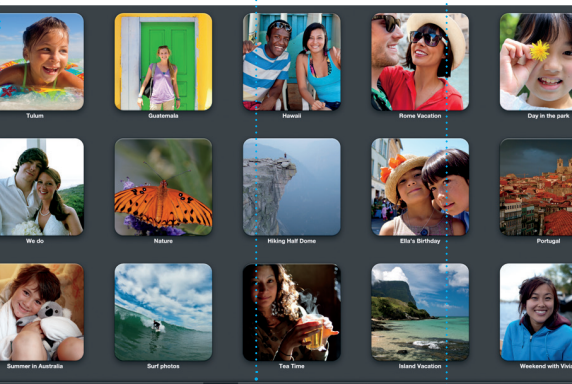

Mac で写真を整理、ブラウズ、編集、 いときは、写真を選んで画面右下の「共有」 共有したいときは、「iPhoto」が最適です。 をクリックするだけ。 「作成」をクリック たくさんある写真を、人、撮影地、イベン すれば、お気に入りの写真を使ってフォト トごとに簡単に整理できます。写真をメール ブックやカレンダー、カードを作ることも

で送りたいときや Facebook に公開した できます。

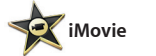

**イベントブラウザ** 読み込んだビデオが表示され ビデオ内のすべてのクリップに アクセスできます。

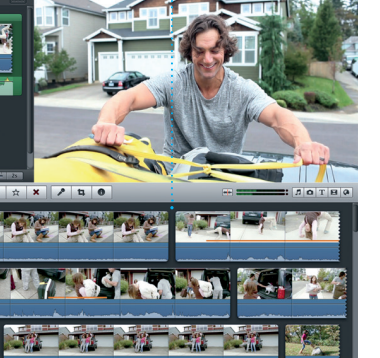

新しいアプリケーションをチェック ‐いつでも最新 さまざまなアプリケーションを 真 購入したアプリケーションや OS X の ブラウズして、「Launchpad」 7ップデートが自動的に表示されます。 .<br>: に直接ダウンロードできます。

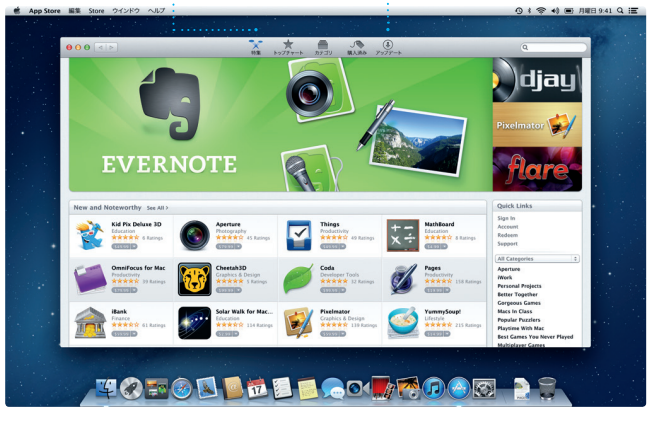

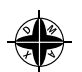

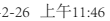

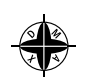

 $\overbrace{\hspace{25mm}}^{}$ 

**プロジェクトブラウザ** .<br>フリップをプロジェクトにドロップ .<br>: していくだけで、すてきなムービー を作成できます。

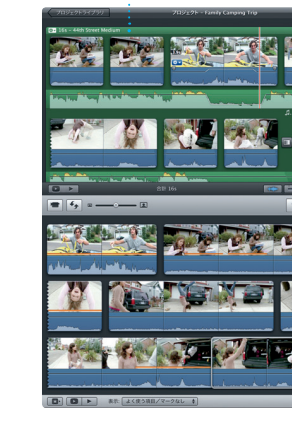

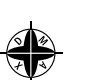

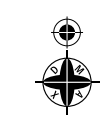

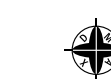

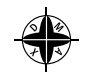

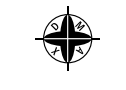

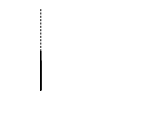

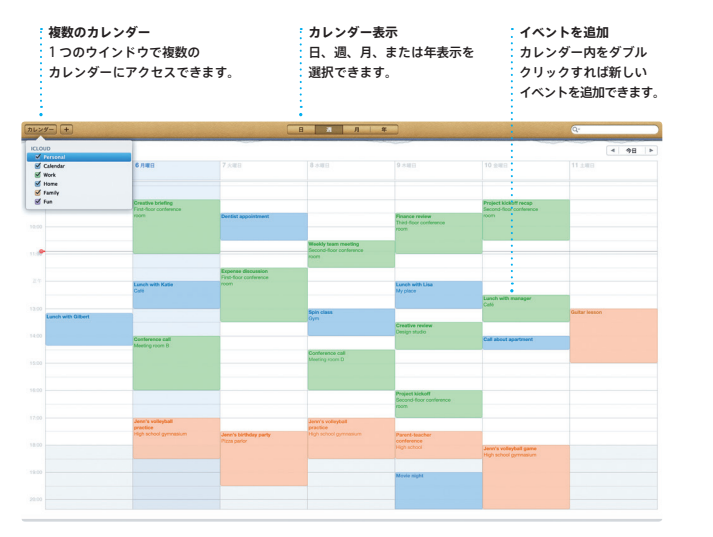

美しいムービーやハリウッド映画のような

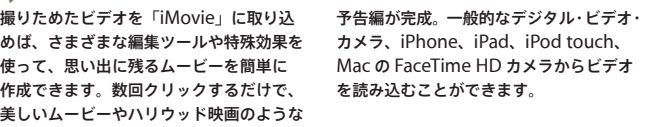

**Mac** App Store

Apple ID でログインするだけで、Mac、 iCloud を利用すれば、あるデバイスで iPad、iPhone、または iPod touch を使っ 始めたチャットを別のデバイスで続ける ている友人にメッセージを送ることができ. ことができます。 顔を見て話したくなっ ます。送信できるメッセージ数は無制限。 たら、「メッセージ」ウインドウの右上隅 メッセージには、テキストのほか、写真や にある「FaceTime」アイコンをクリック ビデオなどを含めることもできます。 するだけでビデオ通話 \* を開始できます。

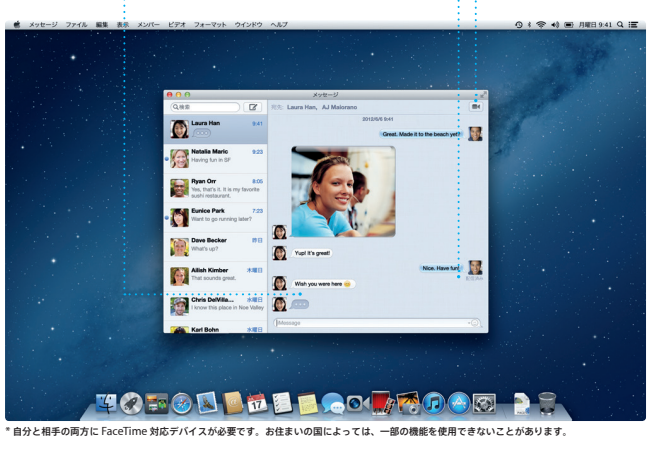

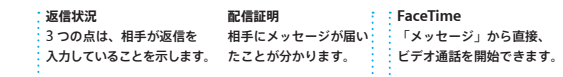

**メッセージ**

## **重要なお知らせ**

## **詳しい情報**

iMac の詳しい情報、製品ビデオ、および機能の詳細については、www.apple.com/jp/ imac を参照してください。

### **ヘルプ**

よく寄せられる質問に対する回答や、操作手順とトラブルへの対処方法に関する情報を、 「ヘルプセンター」で探すことができます。「Finder」アイコンをクリックし、メニュー バーの「ヘルプ」をクリックして、「ヘルプセンター」を選択してください。

## **OS X ユーティリティ**

お使いの Mac に問題が起きたときは、「OS X ユーティリティ」を使って、コンピュータ のハード・ドライブを修復したり、Time Machine バックアップからソフトウェアやデータ を復元したり、ハード・ドライブを消去して OS X と Apple アプリケーションを再イン ストールしたりできます。「Safari」からオンラインヘルプを参照することもできます。 Mac に問題が見つかると、「OS X ユーティリティ」が自動的に開きます。コンピュータ の起動時に Command キーと R キーを押したままにして、手動で開くこともできます。

## **サポート**

お使いの iMac には、90 日間の技術サポート、および Apple Retail Store(Apple Store 直営店)または Apple 正規サービスプロバイダでの 1 年間のハードウェア修理 保証が付属しています。技術サポートについては、www.apple.com/jp/support にアクセスしてください。または、0120-27753-5(日本国外からの場合は +81-3-5334-2096)までお電話ください。 www.apple.com/support/country

### お住まいの国によっては、一部の機能を利用できないことがあります。

TM and © 2013 Apple Inc. All rights reserved. Designed by Apple in California. Printed in XXXX. J034-6831-A

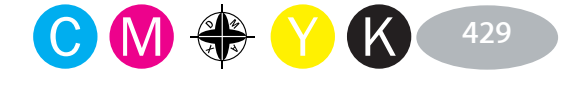

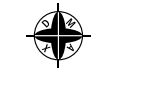

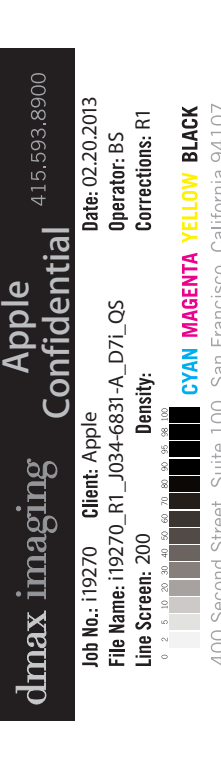

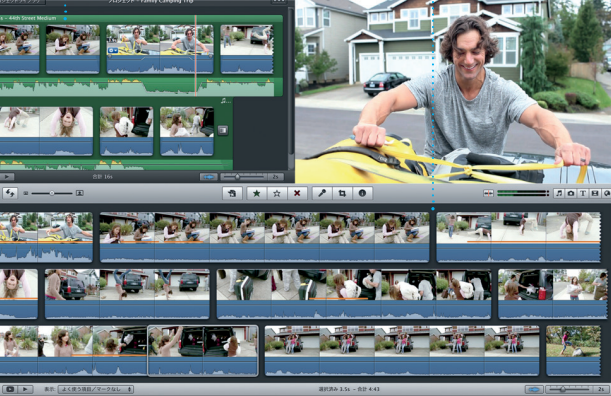

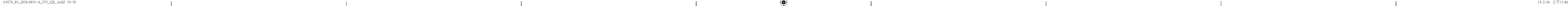

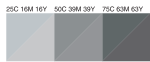

 $\sim$  100  $\sim$ 

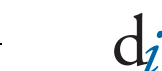

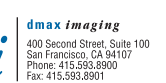

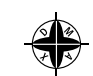

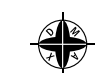